## 如何使用 WebSAMS 呈報缺課個案

學校可使用「網上校管系統」的學生出席資料模組,為連續缺課七天的學生 呈報表格 A。有關步驟如下:

1. 先在學生出席資料 > 設定 > 出席紀錄參數中,設定有關參數。

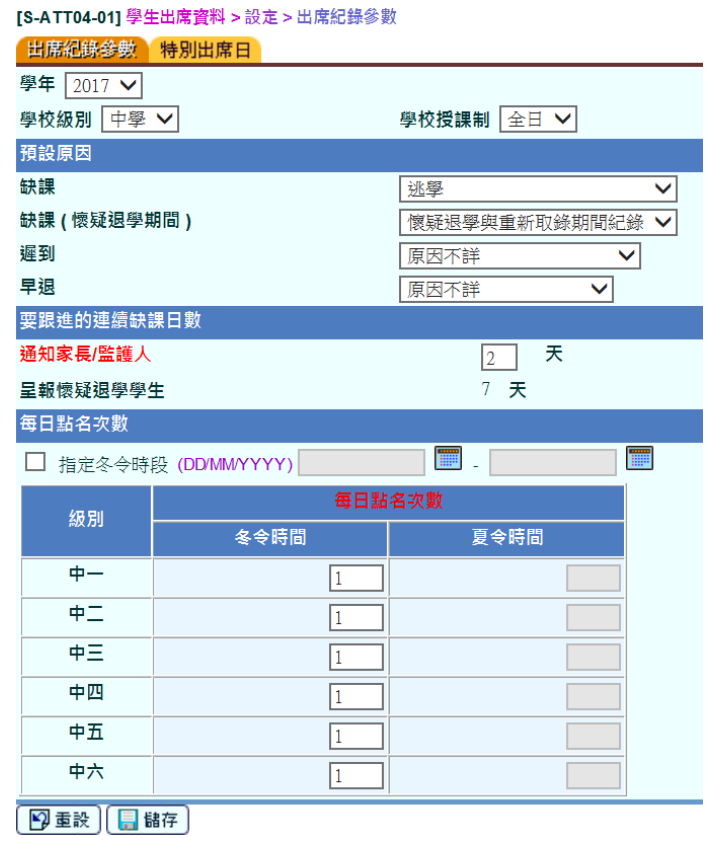

2. 於代碼管理 > 編修代碼表,選擇代碼表「缺課原因」,檢查「懷疑退學示 標」設定。系統會根據「懷疑退學示標」為「Y」的缺課原因計算懷疑退學。根 據教育局通告 1/2009 號,不論學生的缺席原因為何,校長必須在學生連續缺課 的第七天,向教育局申報有關個案,不能延誤。

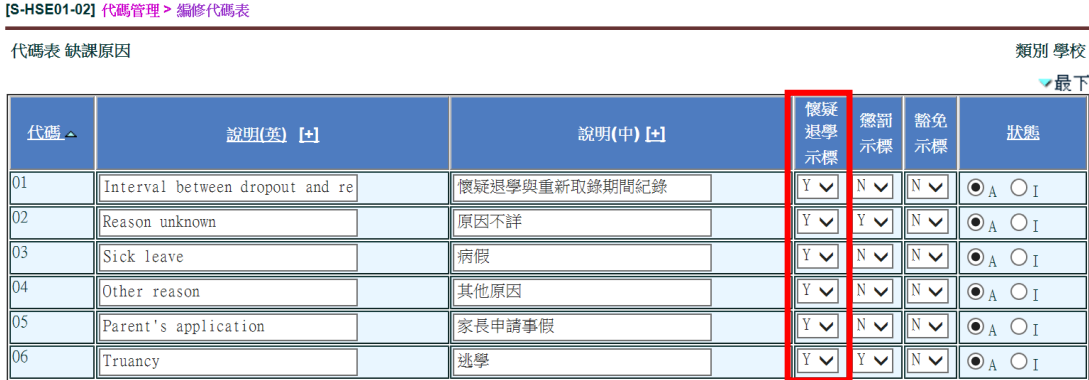

3. 如學校日常使用 WebSAMS 點名,並已於學校管理 > 校曆編修中設定相關 校曆資料,在學生出席資料 > 懷疑退學 > 編修懷疑退學中,於個案類別選取「未 處理」,然後「瀏覽」,系統將列出待處理之懷疑退學紀錄。點選「表格 A 資料完 整」中「否」。

## [S-ATT03-03] 學生出席資料 > 懷疑退學 > 編修懷疑退學

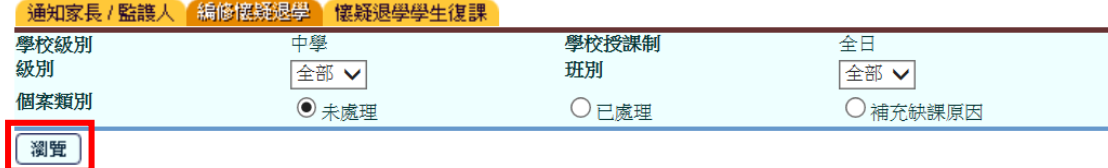

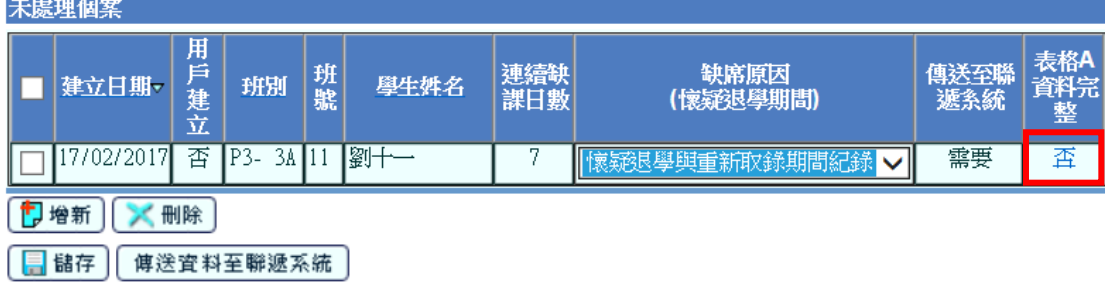

# 4. 為該生輸入缺席原因和其他資料,按「確定」。

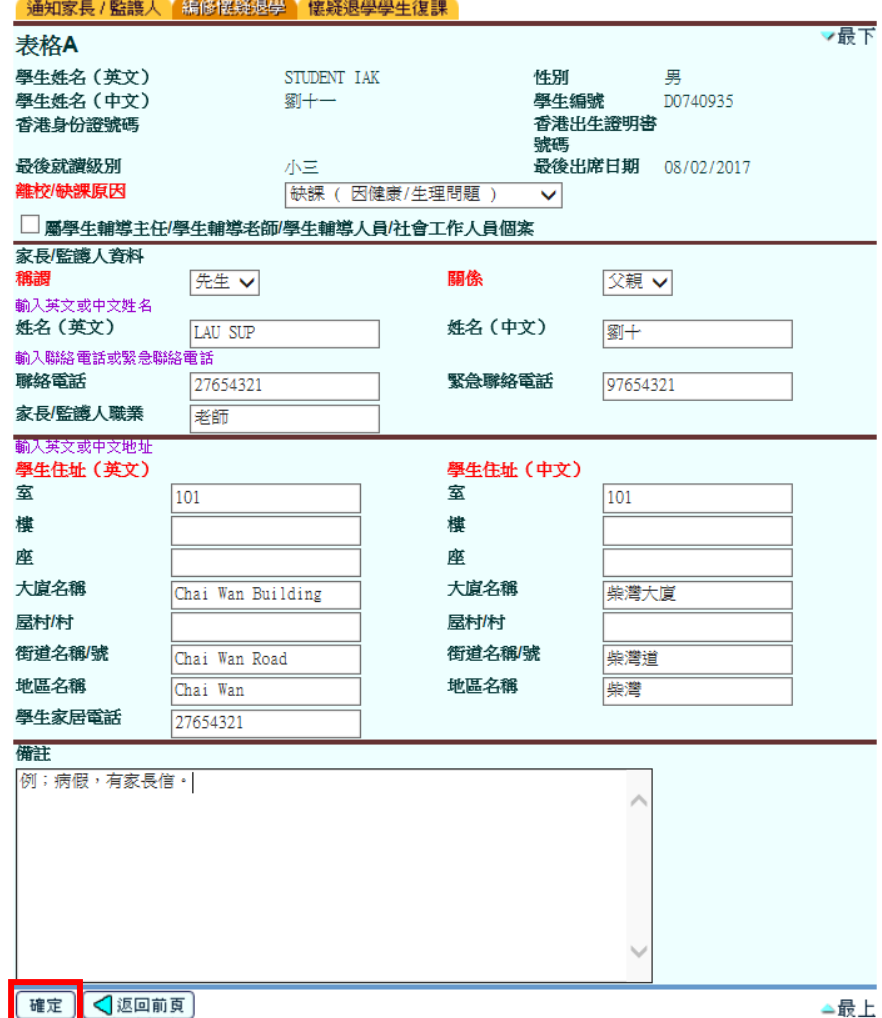

5. 選取紀錄,按「傳送資料至聯遞系統」。

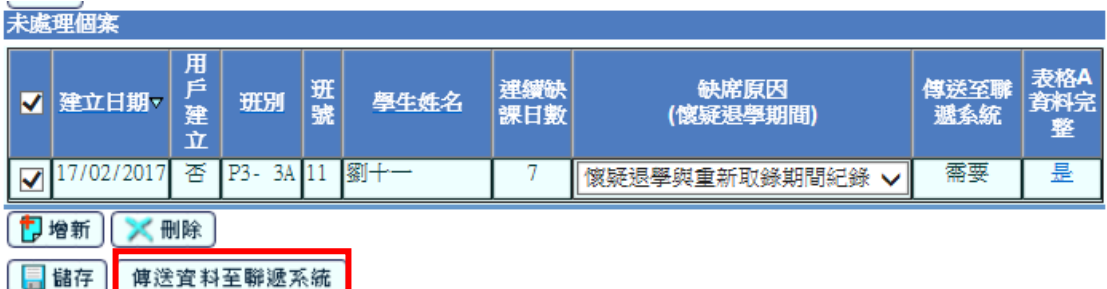

6. 於彈出視按「預備」。

[S-ATT03-06] 學生出席資料 > 懷疑退學 > 編修懷疑退學

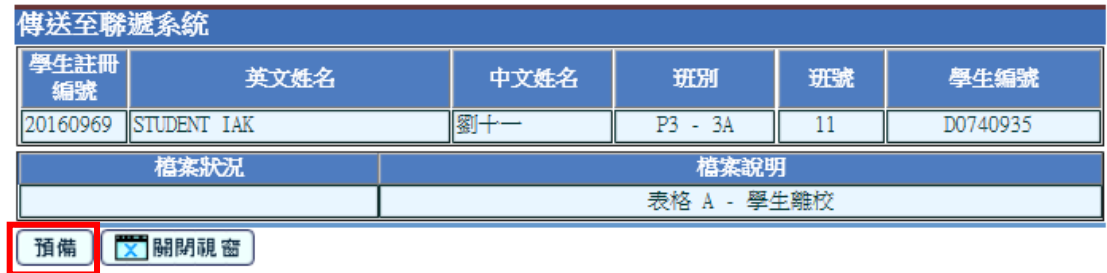

# 7. 「預覽」表格,確認資料無誤後按「確定」。

[S-ATT03-06] 學生出席資料 > 懷疑退學 > 編修懷疑退學

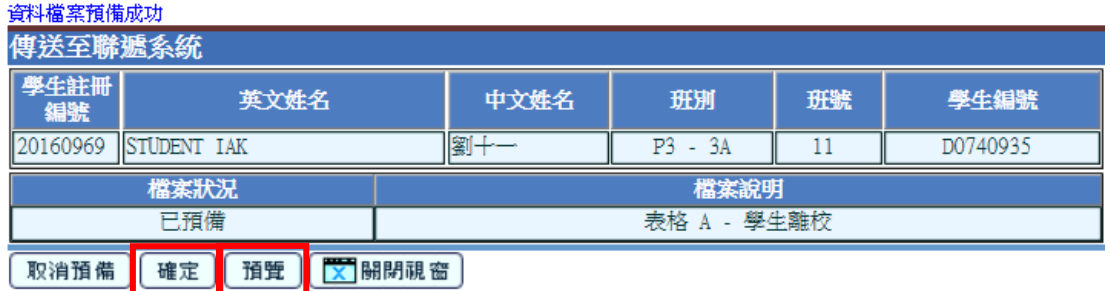

8. 在聯遞系統 > 寄發訊息,以學校密碼匙把表格加密送出。

[S-CDS01-01] 聯遞条統 > 寄發訊息 > 編修訊息 編修訊息 處理訊息 上載資料

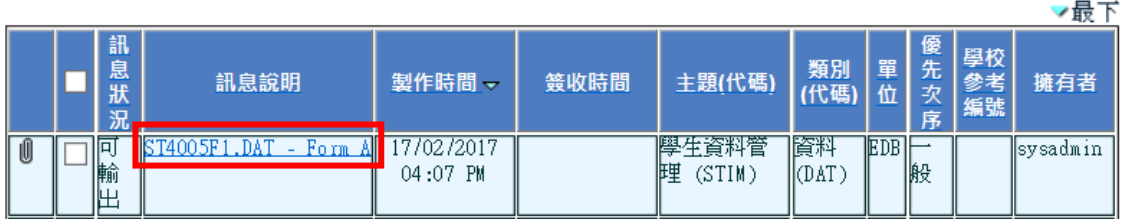

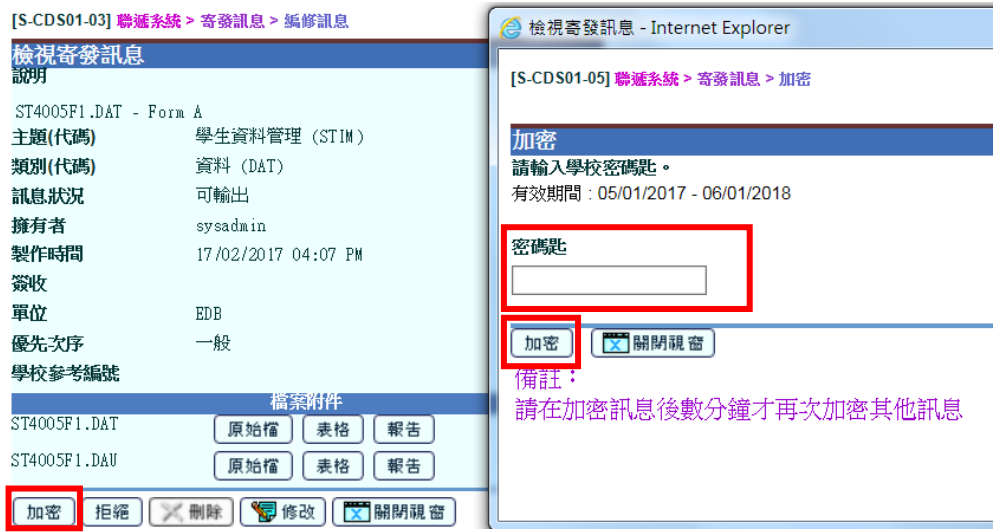

9. 於 2018/19學年起,在學生連續缺課的第七天,學校可使用新增學生缺課原 因代碼「97 - 學生缺課原因有待確認」向教育局申報學生缺課個案。就學校曾經 在未能確認學生缺課原因的情況下,在學生連續缺課的第七天以缺課原因「學生 缺課原因有待確認」(請參閱上述「步驟 4」)使用表格 A 申報的學生缺課個案, 學校在確認學生缺課原因後,應以確認的缺課原因再次使用表格 A 申報相關的學 生缺課個案。

在學生出席資料 > 懷疑退學 > 編修懷疑退學中,於個案類別選取「補充缺課原 因」,然後「瀏覽」,系統將列出學生缺課原因有待確認的學生。點選「表格 A 資料完整」中「否」,並參照步驟 4-8,再次提交表格 A。

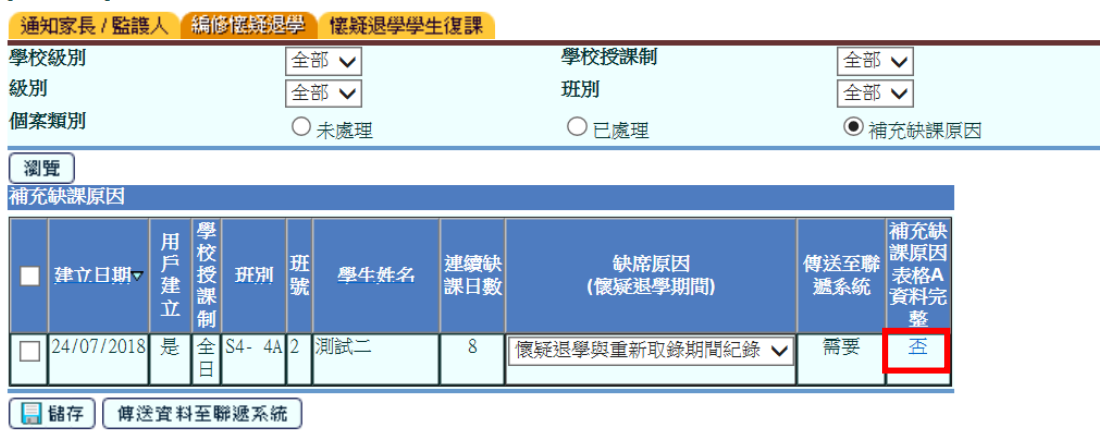

### [S-ATT03-03] 學生出席資料 > 懷疑退學 > 編修懷疑退學

10. 如學校日常沒有使用 WebSAMS 點名,亦沒有把出席資料匯入 WebSAMS, 請把連續缺課學生到即日為止連續最少七日的出席狀況設定為「缺課」。例如, 於學生出席資料 > 編修 > 依學生編修:

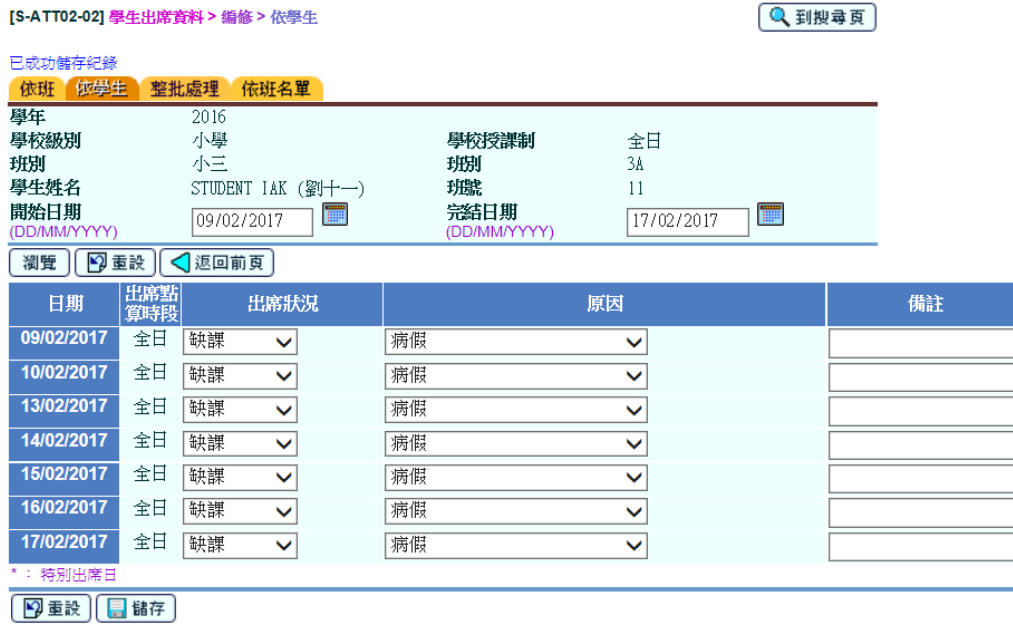

11. 參照步驟 3-9, 預備表格 A 並傳送至教育局。

如學校日常沒有運用 WebSAMS 點名,亦可善用學生出席資料模組的輸入資料功 能,把出席紀錄匯入系統,並使用 WebSAMS 向教育局申報缺課個案。有關模組 的使用方法,請參[閱用戶手冊。](http://cdr.websams.edb.gov.hk/html/UserManual/UserManual.html)如有查詢,請聯絡所屬的網上校管系統小組[的學](http://cdr.websams.edb.gov.hk/Files/Doc/WebSAMS%20School%20Liaison%20Officer%20list.xls) [校聯絡主任。](http://cdr.websams.edb.gov.hk/Files/Doc/WebSAMS%20School%20Liaison%20Officer%20list.xls)

教育局 系統及資訊管理組 最後更新日期:2018 年 9 月 20 日